## ・Shibboleth 認証でのログイン手順

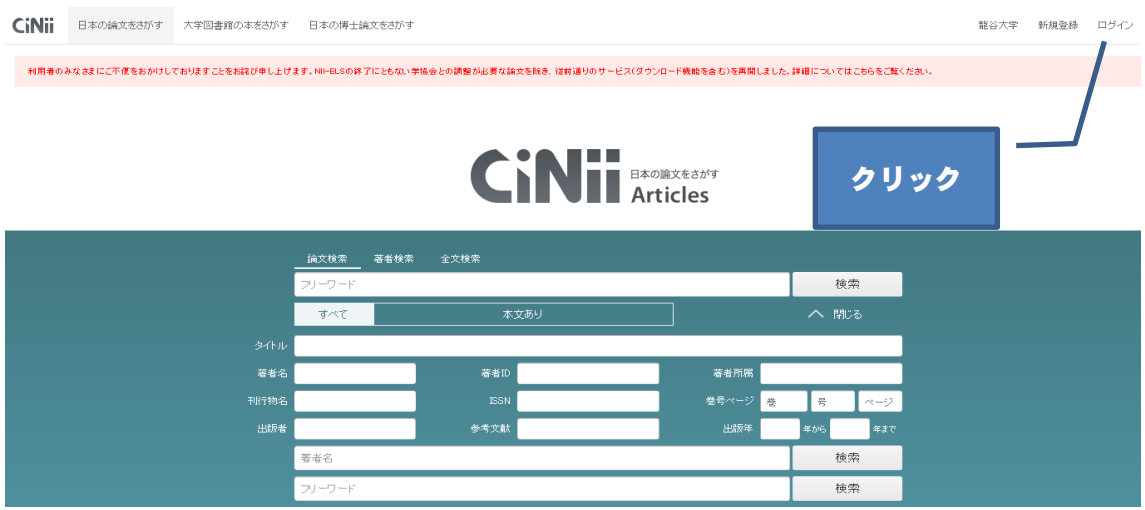

1. CiNii Articlesトップページ<http://ci.nii.ac.jp/>の

画面右上「ログイン」をクリック

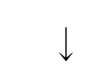

**CiNii** ログイン (Login)

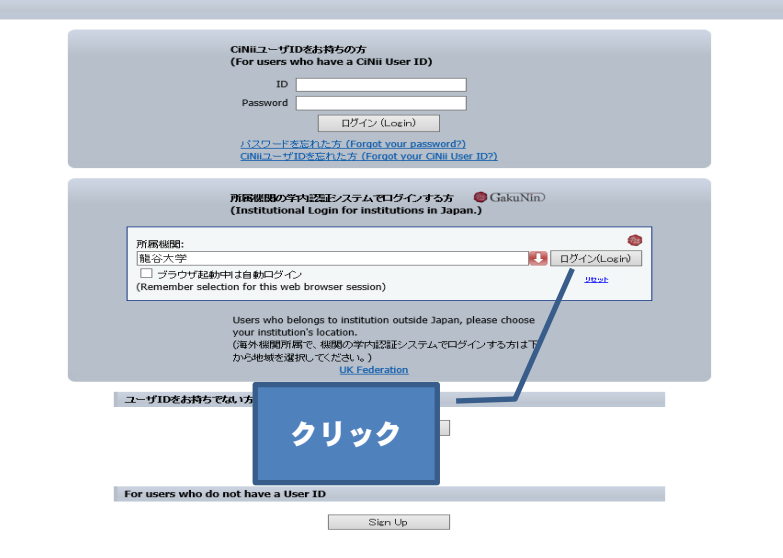

2. 『所属機関の学内認証システムでログインする方』の

プルダウンで大学名を選択し、「ログイン(Login)」をクリック

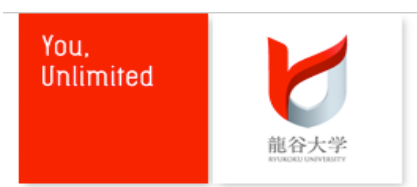

学術認証フェデレーション

ユーザ名

パスワード

□ログインを記憶しません。

□このサービスへの属性送信の同意を取り消します。

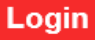

Copyright © RYUKOKU UNIVERSITY. All Rights Reserved.

3. 大学独自の認証ページに遷移しますので、

統一認証IDとパスワードを入力し「Login」をクリック

※龍谷大学にて発行されているID・PWをお使いください

↓

4. 画面右上に赤色の学認マークと、「龍谷大学」と表示されました らログイン完了です。

※学外からもログインできます。